#### **Medicaid Advisory Hospital Group**

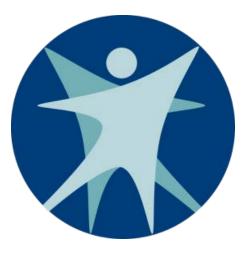

#### Division of Medicaid Services Bureau of Rate Setting

#### June 25, 2019

### Agenda

- 1. Introduction and Welcome
- 2. Hospital Payment Rate Year 2020 Updates
- 3. Potentially Preventable Readmissions
- 4. DSH Audit
- 5. Additional Updates
- 6. Questions
- 7. Adjournment

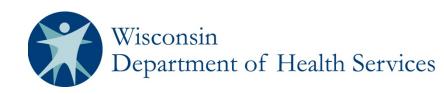

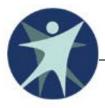

## Hospital Payment Rate Year 2020 Updates

- Description Model claims data extraction for rate setting purposes occurred week of March 27, 2019
- CMS HCRIS released by 03/31/2019 reflects the most currently available cost reports
- **Grouper versions updates:** 
  - APR DRG v36
  - EAPG v3.14

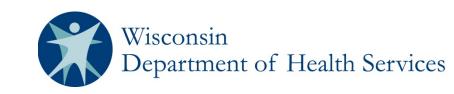

APR DRG v36 - Handout #1
 No new or retired DRGs

| Revised DRGs |                                                   |                                                                                                    |  |
|--------------|---------------------------------------------------|----------------------------------------------------------------------------------------------------|--|
|              | Description under v35                             | Description under v36                                                                                                    |  |
| 589          | Neonate bwt <500g OR<br>gestational age <24 weeks | Neonate bwt < 500g, or bwt<br>500-999g & gestational age<br><24 wks, or bwt<br>500-749g w major anomaly<br>or w/o life sustaining<br>intervention |  |

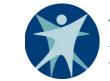

**D** EAPG v3.14 - Handout #2

- 44 newly added EAPG codes
- 40 Deleted EAPG codes

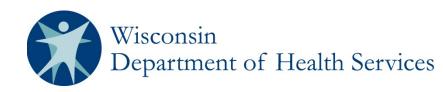

# **APR – DRG v36 CMI Normalization**

- Goal To adjust for large changes in 3M's v35 to v36 APR DRG weights and to avoid large shifts in payments
- Reasons for changes in weights
  - First data set composed of ICD 10 only claims
  - Changes in hospital utilization, charges and cost in 3M dataset
  - Changes in distribution between SOI 1/2 versus 3/4
- Solution Calculate a normalization factor that will be applied to 3M's v36 APR DRG weights

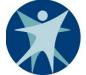

## **APR – DRG v36 CMI Normalization**

#### Calculation of Normalization Factor

| Avg. APR DRG<br>Weight Under<br>v35 | Avg. APR DRG<br>Weight Under<br>v36 | Normalization<br>Factor |
|-------------------------------------|-------------------------------------|-------------------------|
| Α                                   | В                                   | C = A/B                 |
| 0.8713                              | 0.6485                              | 1.3434                  |

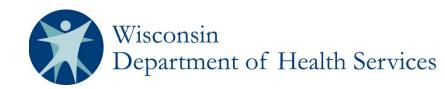

- Cost to Charge Ratio (CCR) and Wage Index - Handout #3
  - CCR Methodology unchanged
  - Provider-specific file used for CCRs
  - CMS final rule used for wage index, reflecting all adjustments including reclassification
- Wage Index assignment for out of state border status hospitals updated
  - Historically, border hospitals received the state-wide wage index for the state in which the provider is physically located
  - Going forward, border status hospitals will receive an individually-applied wage index based on CMS public use files

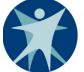

- Rate Year 2020 HCRIS Cost Report and GME Add-On Percentage – Handout #6 and Handout #7
  - Handout includes all cost reports used in rate year 2020
  - GME methodology unchanged
  - Handout reflects GME cost as a percentage of total cost (% GME)

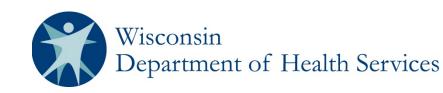

- Revenue Code Crosswalks Handout #4 and Handout #5
  - Methodology unchanged
  - Medicare-based cost center grouping with additional logic for Medicaid NICU grouping

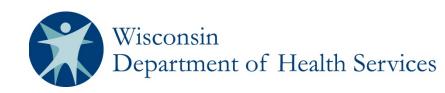

- Development of 2020 rates is ongoing
- **D** Standard rate year review items include:
  - Inpatient outlier payment parameters (including trimpoint and thresholds)
  - Policy adjustors
  - Border status for non-acute care hospitals (Psych, Rehab, LTAC)
  - Use of normalized national weights
- Target Rate Setting Timeline
  - August/September 2019

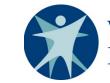

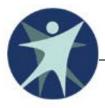

## Potentially Preventable Readmissions (PPR) Dashboard

#### **Potentially Preventable Readmissions**

 MY2018 results currently under review
 Final results will be based on data pulled in July 2019

- Measurement year 2019 uses:
  - FFY 2017 benchmark at 92.5%
  - Withhold amount at 3.0%
- **D** MY2020 parameters under review

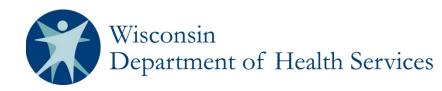

## **Potentially Preventable Readmissions**

- Providers have access to the Potentially Preventable Readmissions (PPR) online dashboard
- Interactive dashboard contains:
  - Periods:

FFY 2016 FFY 2017
CY 2018 CY 2019, Q1

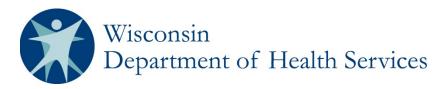

### **PPR Dashboard**

**D** Registration and Access Process:

- 1. Register using registration link
- 2. Post-registration DHS approves or denies registrants
- Navigant creates an account for each approved user and sends out user login credentials via an encrypted email
- 4. New user enrolls and changes password
- 5. User now has access to interactive dashboard

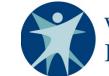

# **PPR Dashboard Access- Registration**

- 1) Register using the link below
  - Only one account will be allowed per hospital/HMO
  - Registration Link: <u>https://navigantmarketing.co1.qualtrics.com/jfe/form/SV\_6P73Ltf9FVLVZg9</u>

|                                     | WISCONSIN DEPARTMENT<br>of HEALTH SERVICES | NAVIGANT     |          |
|-------------------------------------|--------------------------------------------|--------------|----------|
|                                     | Wisconsin Medicaid User Ac                 | cess Request |          |
|                                     |                                            |              |          |
| Please provider your contact inform | ation below:                               |              |          |
| First Name:                         |                                            |              |          |
|                                     |                                            |              |          |
| Last Name:                          |                                            |              |          |
|                                     |                                            |              |          |
| Position/Title:                     |                                            |              |          |
| Email Address:                      |                                            |              |          |
|                                     |                                            |              |          |
| Phone Number:                       |                                            |              |          |
|                                     |                                            |              |          |
|                                     |                                            |              |          |
|                                     |                                            |              | Continue |

\*First screen of registration

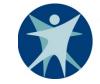

# **PPR Dashboard Access- Encrypted** Email

2) Upon state approval, you will receive an encrypted email with a username and password

3) After clicking the link in the encrypted email, you will be required to sign up for Navigant's secure portal in order to view your username and password

| 141 |                                                                                                    | Registration                            |
|-----|----------------------------------------------------------------------------------------------------|-----------------------------------------|
| -   | to me 💌                                                                                                    | Create your account to read secure emai |
|     |                                                                                                    | Email Address:                          |
|     | NAVIGANT                                                                                                    | First Name:                             |
|     | This is a secure message.                                                                                                    | Last Name:                              |
|     | Click here by 2018-04-18 09:13 PDT to read your message.<br>After that, open the attachment.                                                                                                    | Password:                               |
|     | More Info                                                                                                    | Confirm Password:                       |
|     | Disclaimer: This emult and its content are confidential and intended solely for the use of the addressee. Please notify the sender if you have received this emult in error or aimply delete it. | Continue                                |
|     | Secured by Proofpoint Encryption, Copyright © 2008-2017 Proofpoint, Inc. All rights reserved.                                                                                                    |                                         |

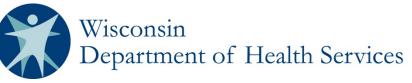

# **PPR Dashboard Access- Initial Login**

4) The formerly encrypted email will contain your username and password as well as a link to access the dashboard

| Hello,                                                                                                    |
|----------------------------------------------------------------------------------------------------|
| The Department of Health Services of Wisconsin has partnered with Navigant Consulting, Inc. to create a Potentially Preventable Readmissions (PPR) Dashboard that will allow users to monitor their claims and view PPR data.<br>Due to the highly sensitive nature of the PPR dashboard, individuals are required to reset their password immediately upon accessing the dashboard and every 90 days thereafter. Please review the password reset instructions attached. |
| A link for the PPR dashboard is below, along with the temporary user credentials:                                                                                                    |
| Username: USERNAME Password: PASSWORD Login Link: https://analyticsuat.navigant.com/spotfire/wp/ViewAnalysis.aspx?file=/Wisconsin%20Medicaid/Dashboard/WI_DHS_DMS_PPR We recommend you bookmark the above webpage for future use.                                                                                                    |
| For questions or comments, please contact James Dirth at the Division of Medicaid Services, Bureau of Fiscal Management: James.Dirth@dhs.wisconsin.gov.                                                                                                    |
| Thank You.<br>This email has been sent on behalf of the Wisconsin Division of Medicaid Services.                                                                                                    |
| Wisconsin<br>Department of Health Services                                                                                                    |

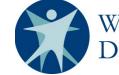

# **PPR Dashboard Access- Initial Login**

5) Navigate to the dashboard login with your username and password and log in

| NI/                            | $\langle \rangle /   $ | $\frown \land$   | NIT               |                |      |
|--------------------------------|------------------------|------------------|-------------------|----------------|------|
| INF                            |                        | JA               |                   |                |      |
|                                |                        | CS .             |                   |                |      |
| Username                       |                        |                  |                   |                |      |
| Password                       |                        |                  |                   |                |      |
|                                |                        |                  | ly with the Navid | ant Privacy Po | licy |
| I have revie                   | ewed, understand, an   | nd agree to comp |                   |                |      |
| ☐ I have revie<br>☐ Keep me lo |                        | id agree to comp |                   |                |      |
|                                |                        |                  |                   |                |      |

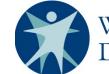

## **PPR Dashboard Access- Enrollment**

# 6) You must enroll in a password management portal

• Link:

https://www.ureset.com/uReset.Web /NCI.LOCAL/Wizard/Enroll

| Windows Security X           |        |  |
|------------------------------|--------|--|
| WINWORD                      |        |  |
|                              |        |  |
| Connecting to www.ureset.com | ٦.     |  |
| nci\Username                 | ×      |  |
|                              |        |  |
| Password                     |        |  |
| Domain: nci                  |        |  |
|                              |        |  |
| Remember my credentials      |        |  |
|                              |        |  |
| More choices                 |        |  |
| ОК                           | Cancel |  |
|                              |        |  |

7) After entering your username/password you will be brought to a portal to enroll and change your password

| <u>0</u> | NCI Password Reset Portal          | Enroll | Password |
|----------|------------------------------------|--------|----------|
|          | Enrollment<br>Username<br>Password |        |          |
|          | Continue                           |        |          |

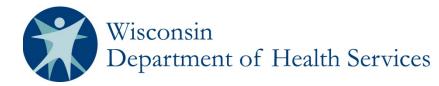

# PPR Dashboard Access- Password Change

8) After completing the enrollment steps and waiting 24 hours, you will enter your credentials

• Link:

https://www.ureset.com/uReset. Web/NCI.LOCAL/Wizard/Reset

| Sign in<br>https://www.ureset.com |
|-----------------------------------|
| Username                          |
| Password                          |
| Sign in Cancel                    |
|                                   |
|                                   |
|                                   |

9) You will then be brought to a page to change your password

| NCI Password | Reset Portal                                                 |
|--------------|--------------------------------------------------------------|
|              | Confirm current password<br>Username<br>Password<br>Continue |

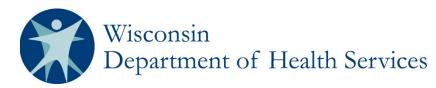

## **PPR Dashboard Access- Read Me**

10) After logging on to the PPR dashboard, a "Read Me" tab will contain information on changing your password or resetting it (Handout #7)

| Read Me Hospital View Hospital Detail View                                                                                                    |
|----------------------------------------------------------------------------------------------------|
| *                                                                                                    |
| State of Wisconsin<br>Department of Health Services<br>Division of Medicaid Services                                                                                                    |
| Powered by N/VIGANT                                                                                                    |
| Download Readme as PDF Click here                                                                                                    |
| Frequently Asked Questions (FAQ)                                                                                                    |
| What if I forgot my password or username?     After enrolling in the NCI Password Reset Portal and waiting 24 hours, go to:                                                                                                    |
| <ul> <li>a. Forgot Password/Reset Password link (You must be enrolled first):<br/>https://www.ureset.com/uReset.Web/NCILOCAL/Wizard/Reset</li> <li>b. Change Password/Expired Password:<br/>https://www.ureset.com/uReset.Web/NCILOCAL/Wizard/Change</li> </ul>                                                                      |
| After how many days will my password expire?     Passwords expire automatically after 90 days. You will be required to reset your password at this point.                                                                                                    |
| How long is the automated log out?     After 15 minutes of inactivity, the website will automatically log out.                                                                                                    |
| • Part of the image/table looks like it is cut off. How do I fix that?<br>Each element is displayed in a box that can be expanded or shrunk to fit the data, this can be done via webpage zoom. Webpage zoom is adjusted by pressing the control and plus key ("CTRL" and "+") simultaneousl control and minus key ("CTRL" and "-"). |

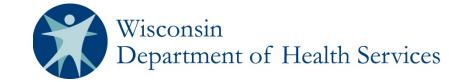

Also available as downloadable PDF

# **PPR Dashboard Access- Initial Login**

11) When using the dashboard you will need to select filter options to review data

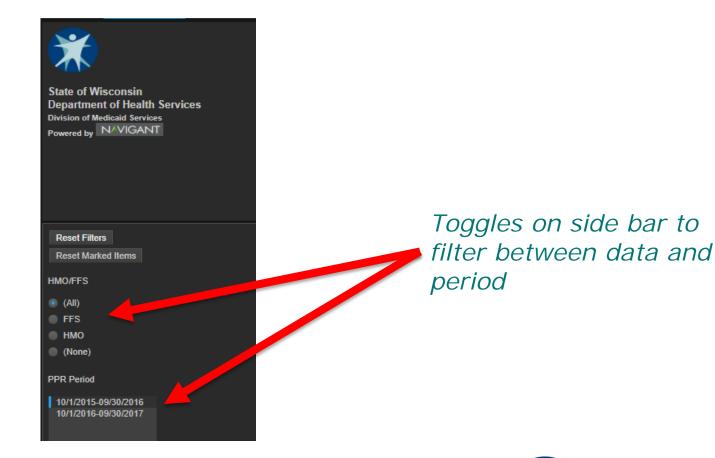

## **PPR Dashboard FAQ**

- **Troubleshooting FAQ:** 
  - Confirm that your organization does not block the PPR Dashboard website
  - Save username and password in a secure and safe place
  - Bookmark dashboard login page
  - Password must be changed every 90 days
  - In order for data to populate, you must select a time period filter (see previous slides)

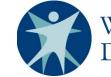

## **PPR Dashboard Schedule**

#### Data delivery schedule (P4P Guide)

| Deliverable Date: | Deliverable:                                                                              |
|-------------------|-------------------------------------------------------------------------------------------|
| 5/15/2019         | <ul> <li>Quarterly PPR Report (1/1 – 3/1)</li> </ul>                                      |
| 8/15/2019         | <ul> <li>Quarterly PPR Report (4/1 – 6/30)</li> <li>Final Annual Report (MY18)</li> </ul> |
| 11/15/2019        | <ul> <li>Quarterly PPR Report (7/1 – 9/30)</li> </ul>                                     |

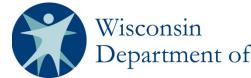

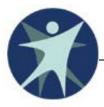

#### **DSH Audit**

## **DSH Audit**

#### ■ SFY16 audit in process

- Myers and Stauffer is currently completing acceptability checks on provider submissions
- Examination results will be communicated to hospitals in August and September

#### SFY17 audit timeline

Plan to send out the surveys and data earlier
 This calendar year rather than early next year

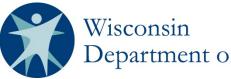

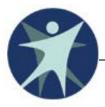

### **Additional Updates**

# **Additional Updates**

**D** Access Payments:

- SFY 2020 access payments are currently being modeled
- DHS is planning to implement the new SFY 2020 access payments on July 1st or very shortly after to avoid or minimize retro adjustments

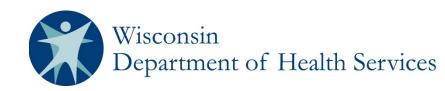

## **Additional Updates**

□ State Budget 19-21 **D** FY11-13 OP Lab Settlements Notices to be sent to hospitals soon Net payment: \$657,619.90 LARC payment rate Plan to update on January 1, 2020 □ Current rate: \$721.87 **D** New rate: \$859.80

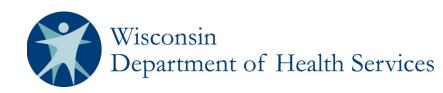

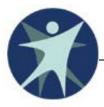

#### Questions

#### Questions

All questions can be sent by email to: <u>DHSDMSBRS@dhs.Wisconsin.gov</u>

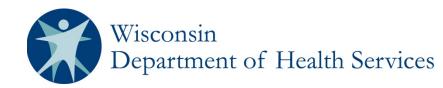